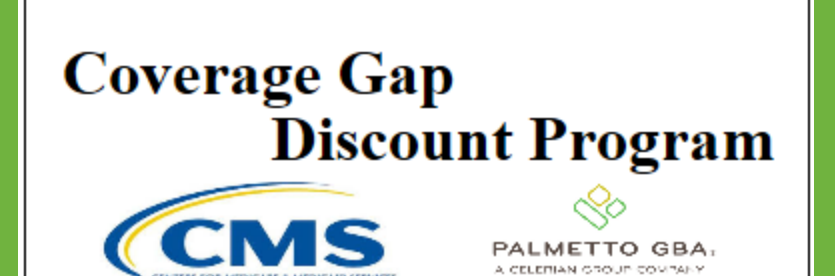

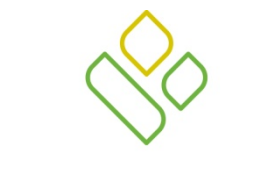

#### **PALMETTO GBA**

A CELERIAN GROUP COMPANY

*Receipts Tab Functionality*

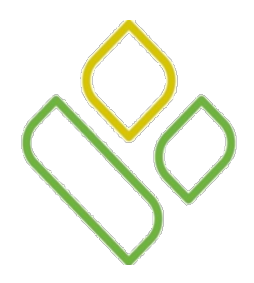

# CGDP Portal DPP-Manufacturers **– Topics**

In this training session you will learn about the Coverage Gap Discount Program (CGDP) Portal Direct Payment Process (DPP)-Manufacturers **Receipts** tab.

This training will introduce you to the following topics:

- 1. First look introduction of the **Receipts** Tab
- 2. **Receipts** tab regions
	- **Tabbed region – Receipts**
	- **Receipts Invoiced Reporting Period region**
	- **Receipts Filter region**
	- **Receipts Payment Information region**
	- **Receipts Filter Results region**
	- **Receipts Status Definitions region**
- 3. Work Instruction for utilizing the **Receipts** tab functionality

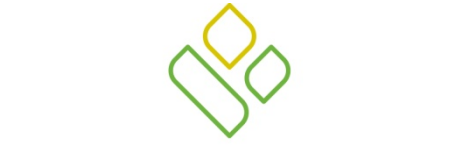

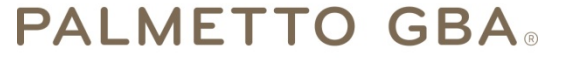

A CELERIAN GROUP COMPANY

*Introduction to the Receipts Tab*

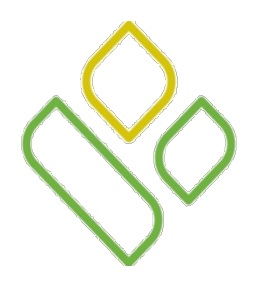

## CGDP Portal DPP-Manufacturers **Receipts Tab**

The **Receipts** tab allows the user to review negative invoice line item information for updated invoiced line items by Part D Sponsor Contract Number.

This training session will describe each of the six regions displayed on the **Receipts** tab and provide direction on the functionality of each.

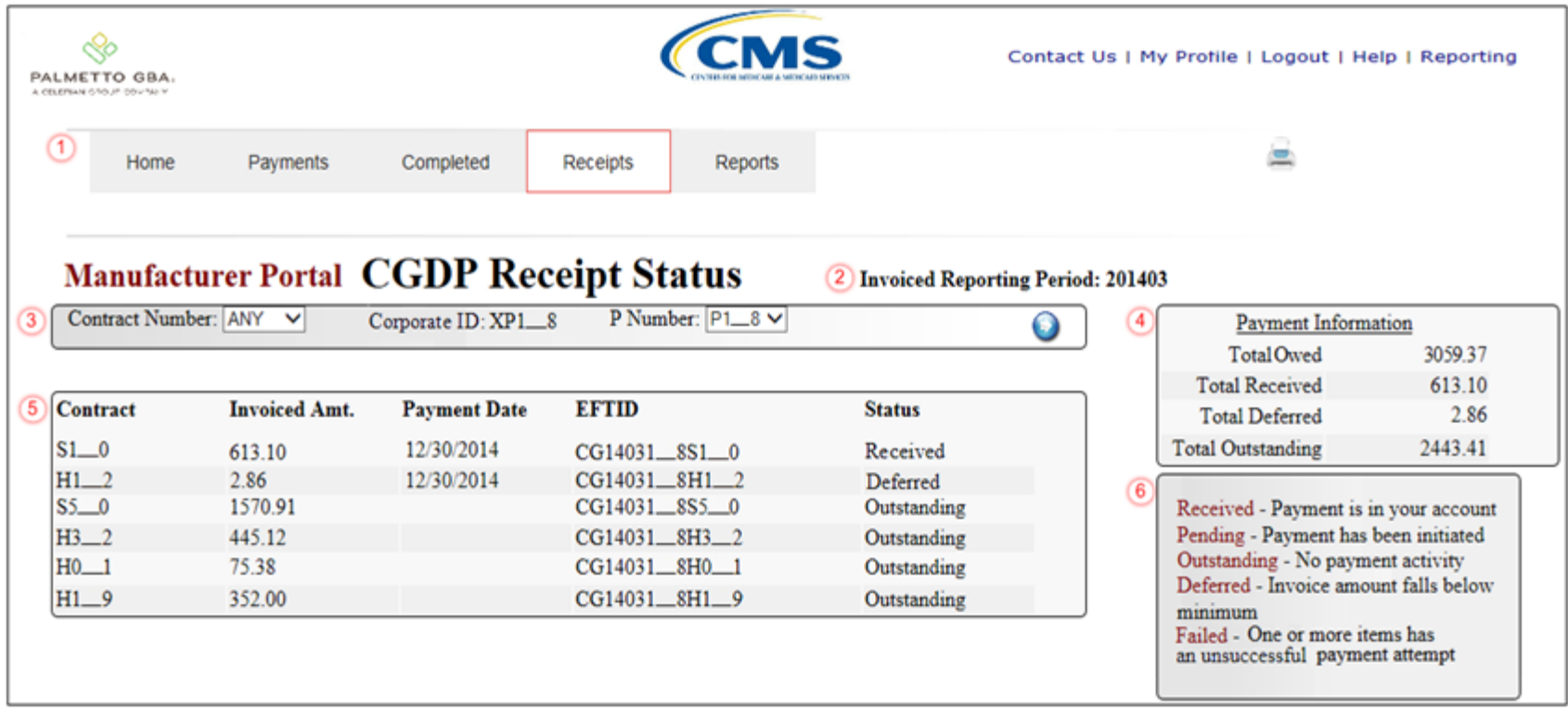

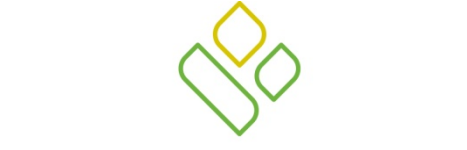

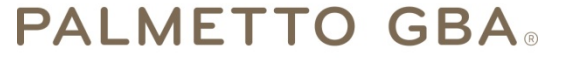

A CELERIAN GROUP COMPANY

*Receipts Tab Regions*

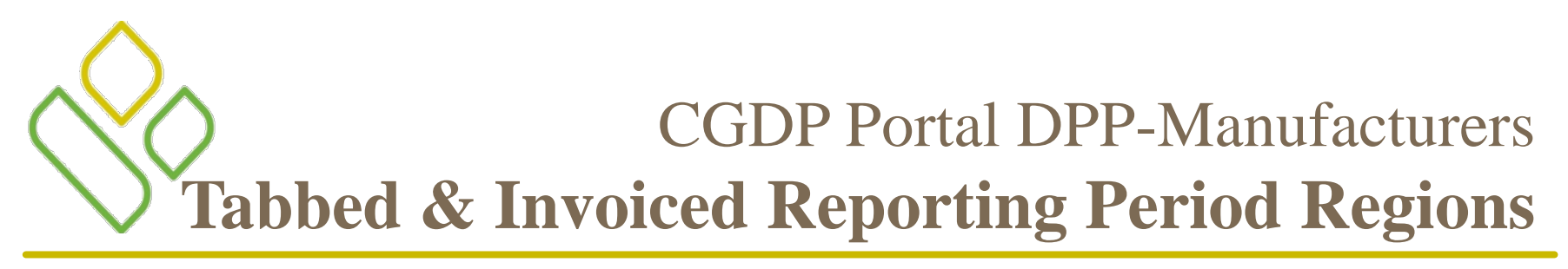

The first two regions of the **Receipt** tab are:

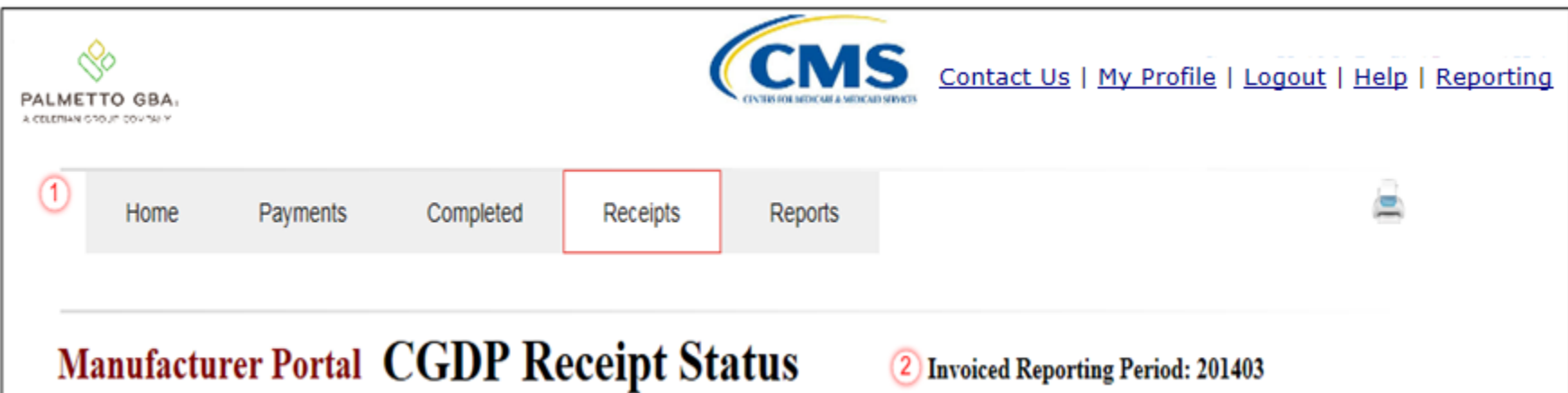

The **Tabbed region** allows the user to select different activities to perform while accessing the system. The **Tabbed region – Receipts** page provides access to the **Receipts** page to review the status of negative invoice line item information due for payment from the Part D Sponsor.

The **Receipts Invoiced Reporting Period region** displays the specified reporting period, in YYYYQQ format, based on the reporting period selected in the **Home Filter region**. In this example, the invoice line items for the 3rd quarter of calendar year 2014 will appear in the **Receipts Filter region** of the **Receipts** tab.

In this example, the **Receipts** tab is active and the **Receipts Invoiced Reporting Period** for displayed invoice line items is the 3rd quarter of calendar year 2014.

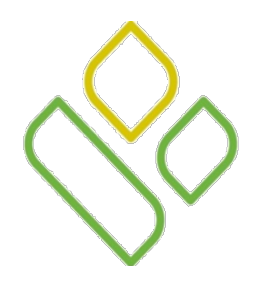

## CGDP Portal DPP-Manufacturers **Receipts Filter Region**

The third region of the **Receipts** tab, the **Receipts Filter region**, contains the following three fields to assist with narrowing completed invoice criteria.

#### **Manufacturer Portal CGDP Receipt Status**

Contract Number: ANY Corporate ID: XP1\_8 P Number:  $P1_8 \vee$  $\checkmark$ ∍

- Contract Number: allows the user to select specific contract numbers from the drop down list. The drop down list provides update capability to select another contract number with negative line items due within the same reporting period.
- Corporate ID: defaults to the Corporate ID, formerly the Mailbox ID, used to log into the Portal.
- P Number: displays the P Number for negative invoice line items. This field defaults based on the distributed invoice selected on the **Home** tab. The drop down list provides update capability to select another P Number from those assigned to the Corporate ID..

In the example, the Contract Number field displays the default selection of 'ANY', Corporate ID field displays the default Corporate ID used to access the Portal, and the P Number field displays the P Number associated with the distributed invoice selected on the **Home** tab.

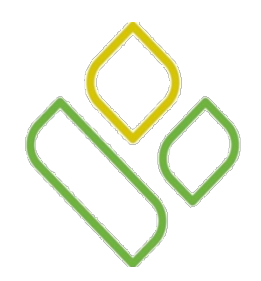

#### CGDP Portal DPP-Manufacturers **Receipts Payment Information Region**

The fourth region of the **Receipts** tab, the **Receipts Payment Information region**, provides a summary view of activities that occur on the **Receipts** tab.

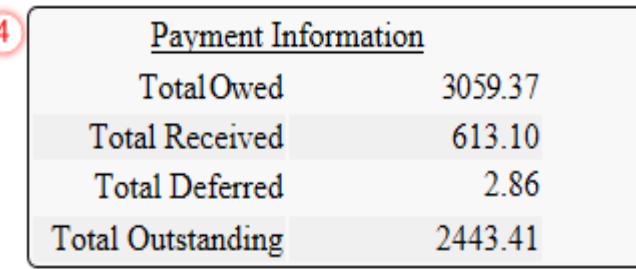

This region contains the following four fields to provide up-to-date data regarding invoice line item activity.

- Total Owed: displays total dollar amount of negative invoice line items due from Part D Sponsors.
- Total Received: displays the total dollar amount of negative invoice line items received from Part D Sponsors.
- Total Deferred: displays the total dollar amount of deferred negative invoice line items less than the systemdefault allowable amount not received from Part D Sponsors.
- Total Outstanding: displays the total dollar amount of negative invoice line items pending payment receipt from Part D Sponsors.

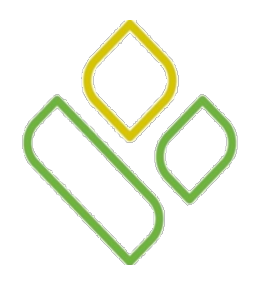

#### CGDP Portal DPP-Manufacturers **Receipts Filter Results Region**

The fifth region of the **Receipts** tab, the **Receipts Filter Results region**, provides a detail view of invoice line item statuses.

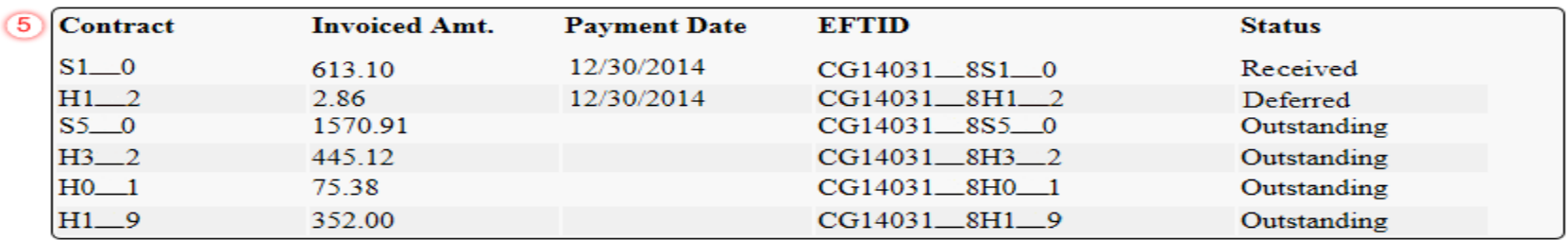

This form contains the following five fields that provide listings of negative invoice line items that are pending payment receipt from a Part D Sponsor.

- Contract : displays the Part D Sponsor Contract Number.
- Invoiced Amt.: displays the negative invoice line item amounts processed from the Part D Sponsor
- Payment Date: displays information regarding the status of the payment.
	- Displays calendar date, in MM/DD/YYYY format, for payments containing a status of 'Received'.
	- Displays calendar date, in MM/DD/YYYY format, for payments containing a status of 'Deferred'.
	- Displays blank field for payments not yet initiated containing a status of 'Outstanding'.
- EFT ID: displays EFT identifying information in the specified format of CG for Coverage Gap; YYQQ for the reporting period; #### for the P Number and ##### for the Contract Number for invoice line items with a Received status.
	- Example: CG14011##8H###3.
- Status: displays the status of negative invoice line items listed in the **Receipts Filter Results region**.

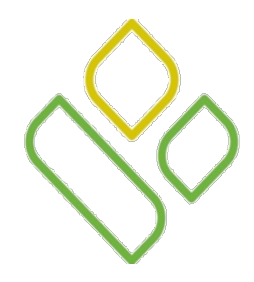

## CGDP Portal DPP-Manufacturers **Receipts Status Definitions Region**

The sixth and final region of the **Receipts** tab, the **Receipts Status Definitions region** provides explanations of each of the statuses that may display in the **Receipts Filter Results region**.

> Received - Payment is in your account Pending - Payment has been initiated Outstanding - No payment activity Deferred - Invoice amount falls below minimum

This region contains five definitions that assist in reviewing invoices displayed on the **Receipts** tab.

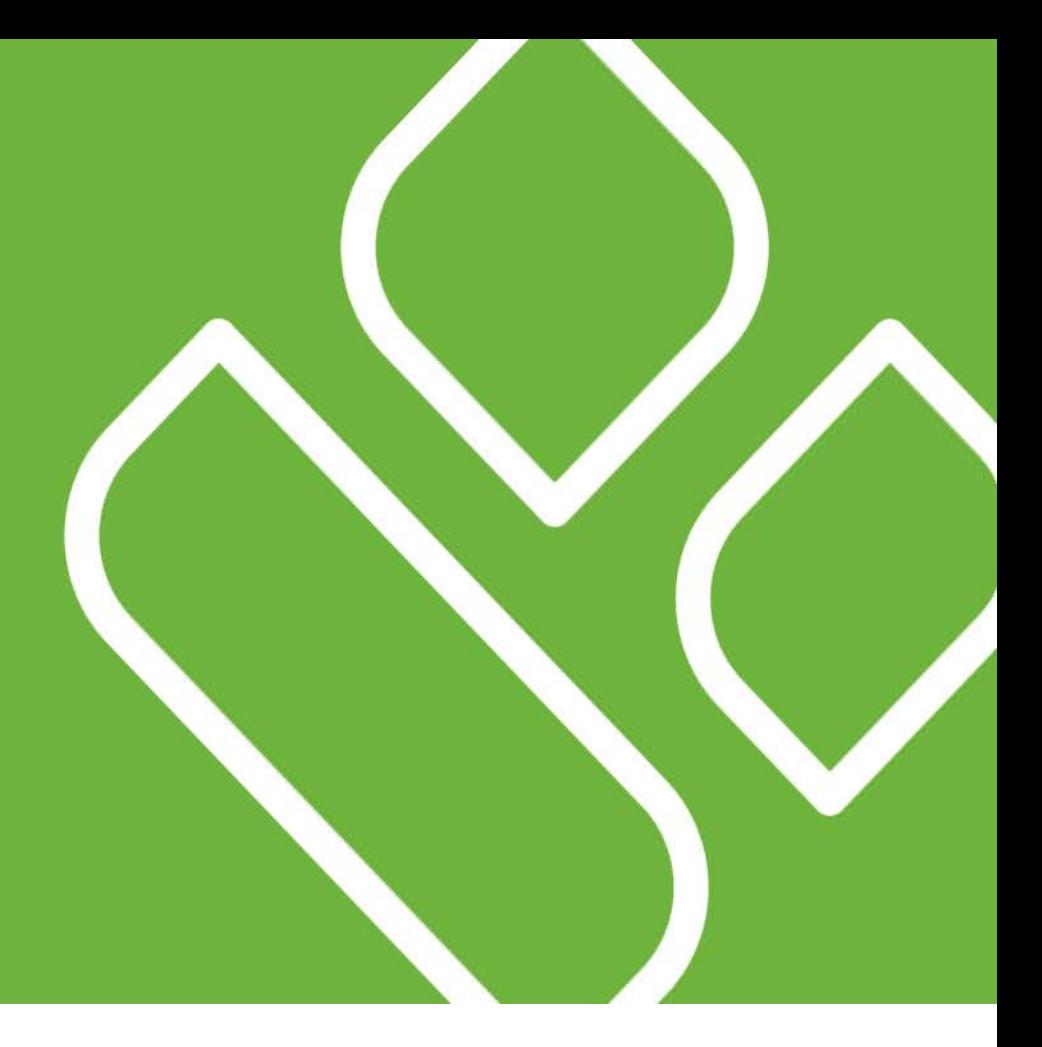

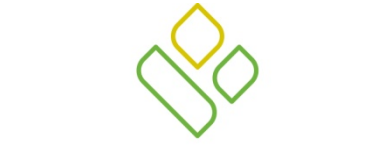

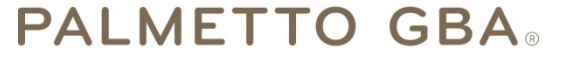

A CELERIAN GROUP COMPANY

*Receipts Tab Functionality Work Instruction*

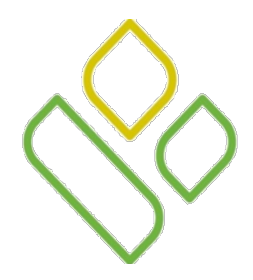

#### CGDP Portal DPP-Manufacturers **Receipts Tab Work Instructions**

You have now learned about the different regions and fields available on the **Receipts** tab.

In this section of the training session, a high level overview of the steps needed to utilize the **Receipts** tab functionality will be presented on the following slides.

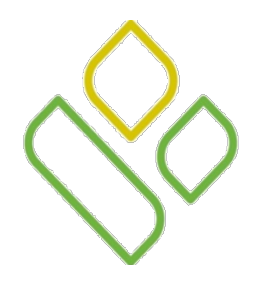

#### CGDP Portal DPP-Manufacturers **Receipts Filter Search**

Select a specific P Number from the drop down list in the P Number field of the **Receipts Filter region**.

In the following example, the P Number field is populated with P1\_\_8 and the **Receipts** tab is active.

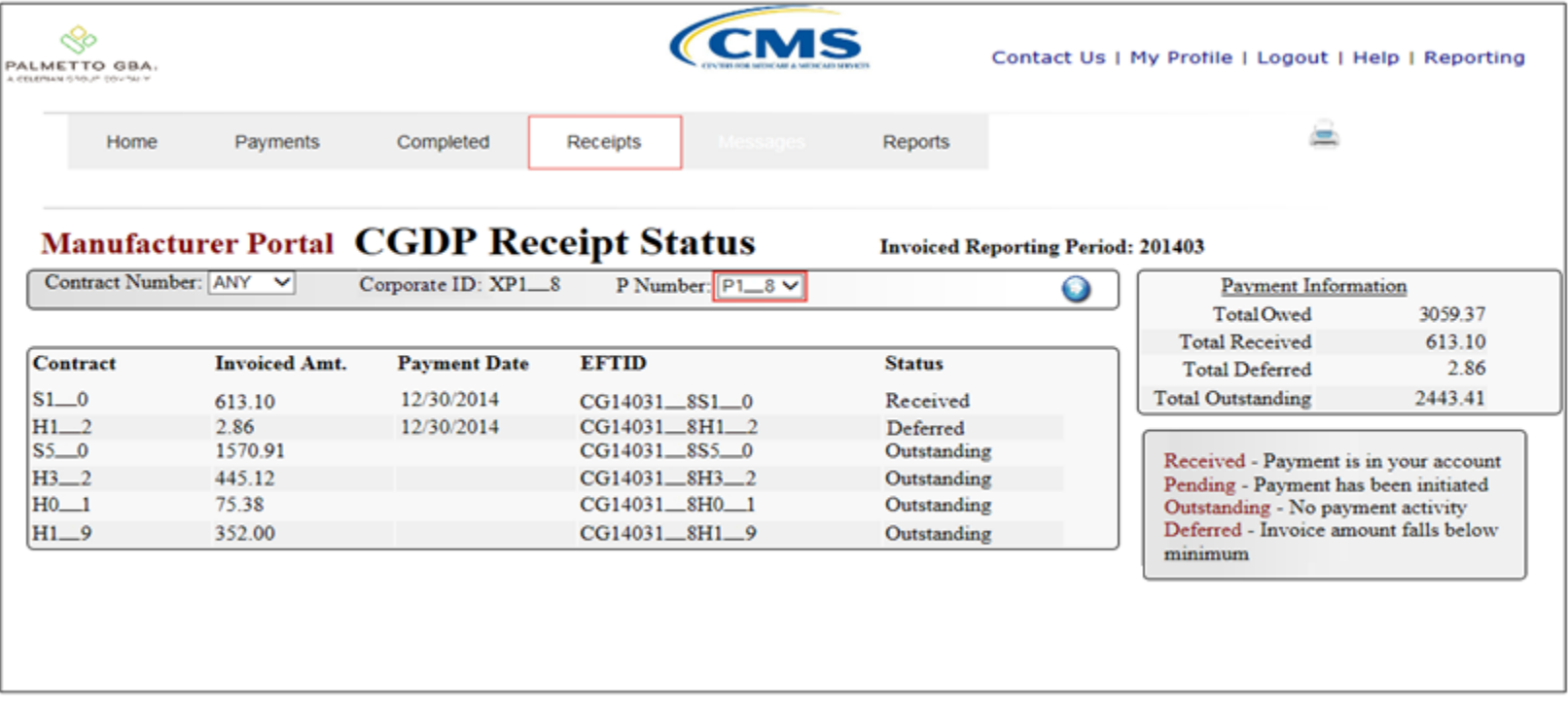

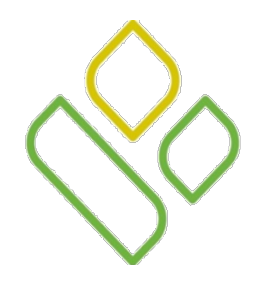

#### CGDP Portal DPP-Manufacturers **Deferred Receipts Status**

Locate an invoice line item(s) with the Status field populated with *Deferred* in the **Receipts Filter Results region**.

In the following example, the invoice line item of \$2.86 displays with the Status of *Deferred*.

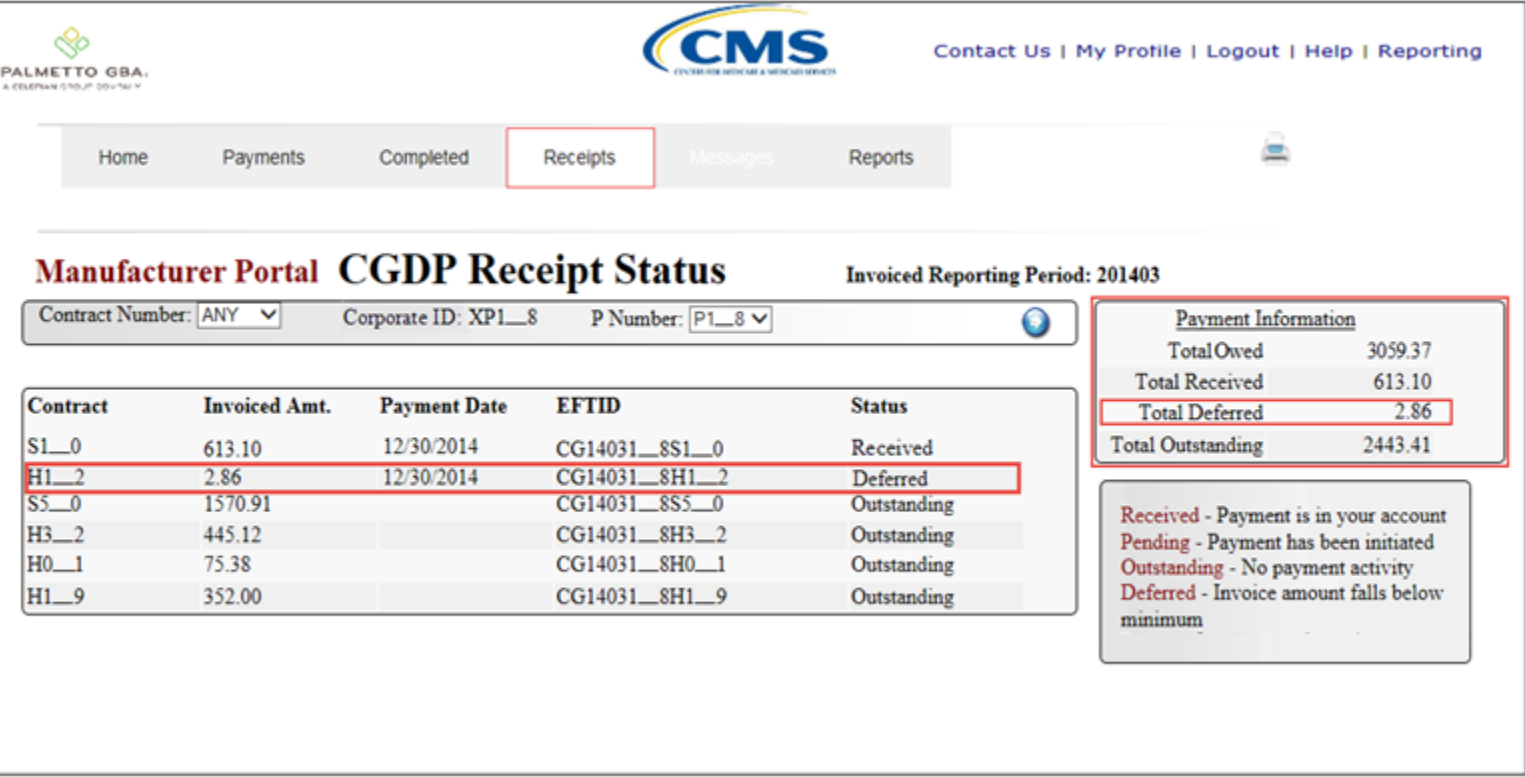

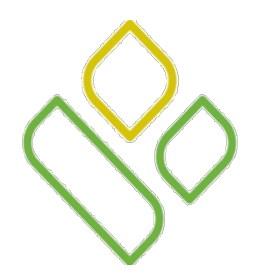

#### CGDP Portal DPP-Manufacturers **Received Receipts Status**

Locate an invoice line item(s) with the Status field populated with *Received* in the **Receipts Filter Results region**.

In the following example, the invoice line item of \$613.10 displays with the Status of *Received*

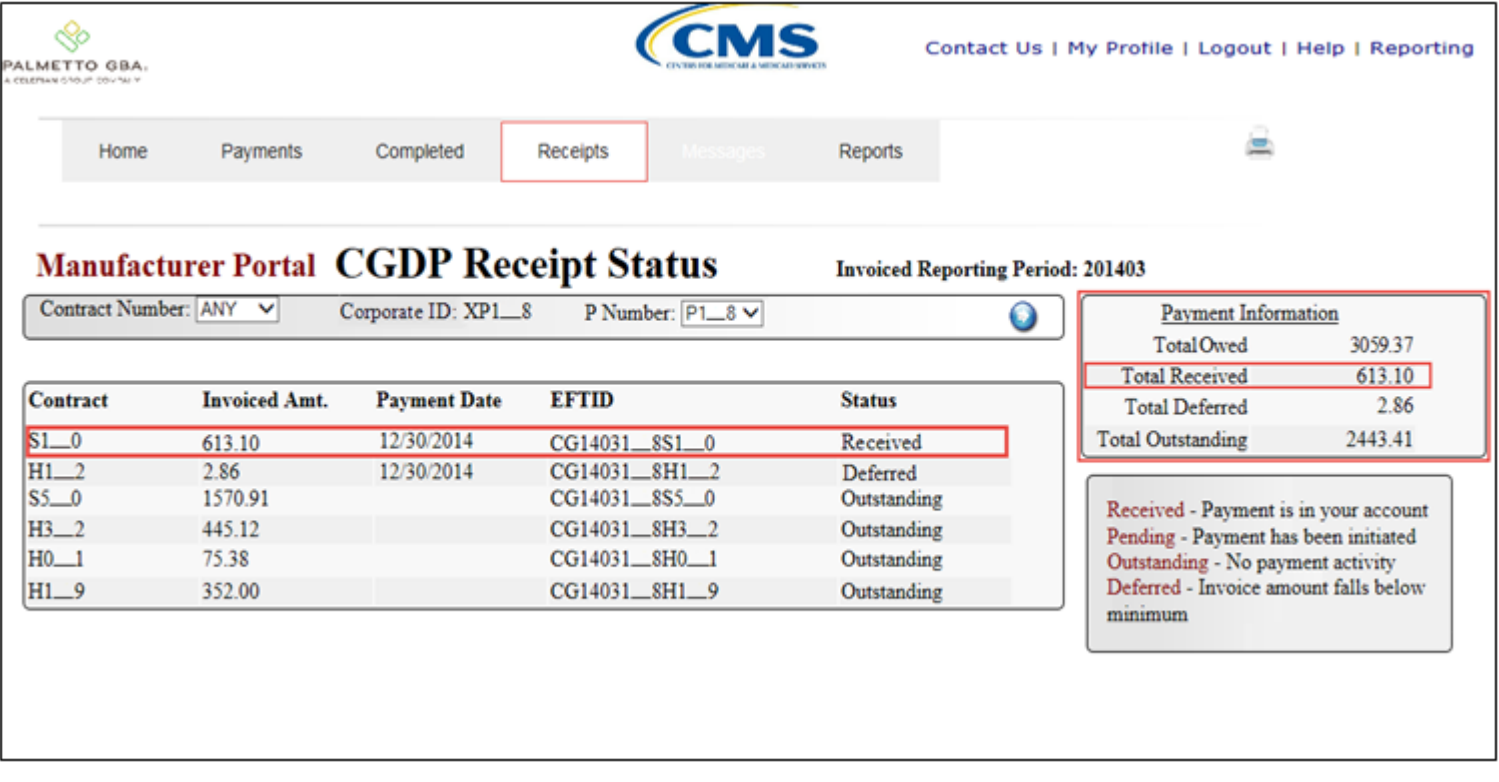

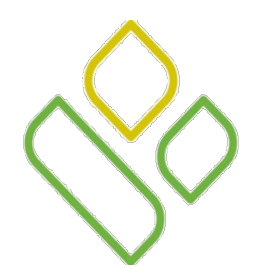

#### CGDP Portal DPP-Manufacturers **Outstanding Receipts Status**

Locate an invoice line item(s) with the Status field populated with *Outstanding* in the **Receipts Filter Results**  region.

In the following example, the invoice line items of \$1,570.91, \$445.12, \$75.38 and \$352.00 display the Status of *Outstanding*.

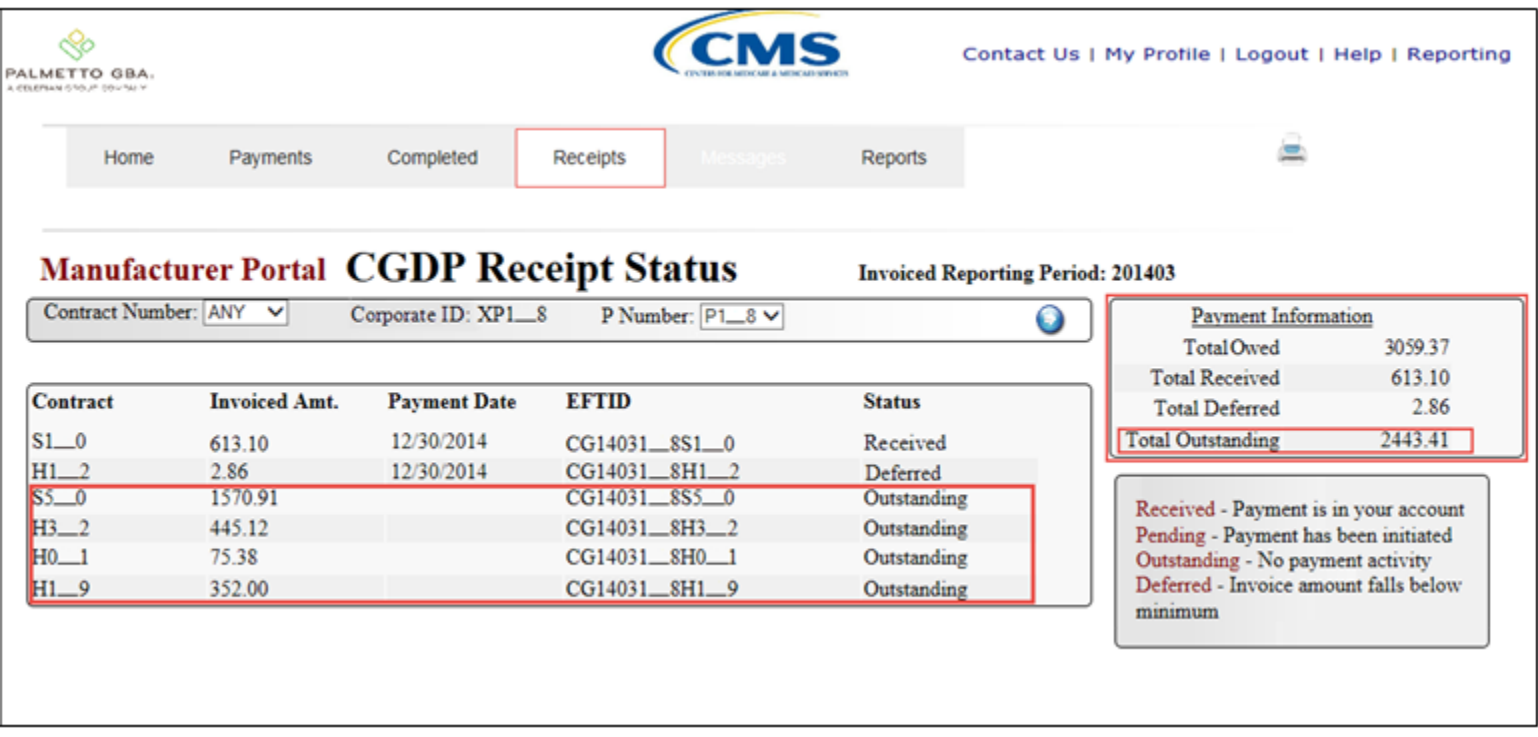

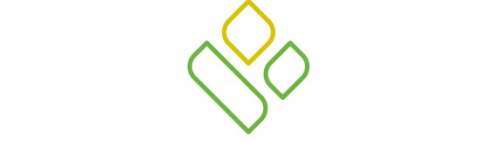

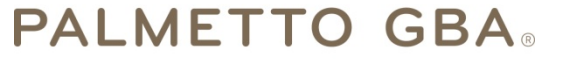

A CELERIAN GROUP COMPANY

*Training Review*

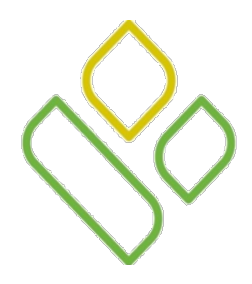

#### CGDP Portal DPP-Manufacturers **–Training Review**

In this training session you have learned about the CGDP Portal DPP-Manufacturers **Receipts** tab.

This training introduced you to the following topics:

- 1. First look introduction of the **Receipts** Tab
- 2. **Receipts** tab Regions
	- **Tabbed region – Receipts**
	- **Receipts Invoiced Reporting Period region**
	- **Receipts Filter region**
	- **Receipts Payment Information region**
	- **Receipts Filter Results region**
	- **Receipts Status Definitions region**
- 3. Work Instruction for utilizing the **Receipts** tab functionality

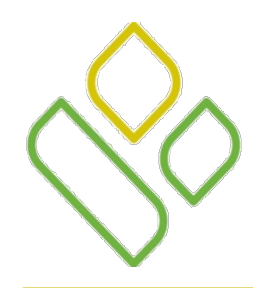

## CGDP Portal DPP-Manufacturers **– Questions**

Questions?

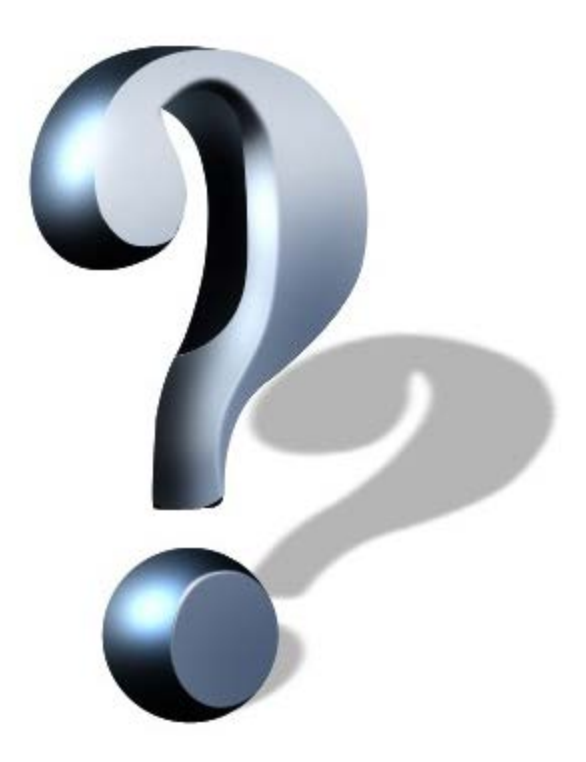